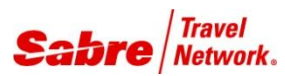

## O V E R V I E W

**Low Fare Search** is an application that will return up to 19 itinerary options based on the input criteria. This application facilitates the Low Fare Search Journey Record linear formats without the need to book the PNR segments first.

### Remarks: This script may incur scan charges.

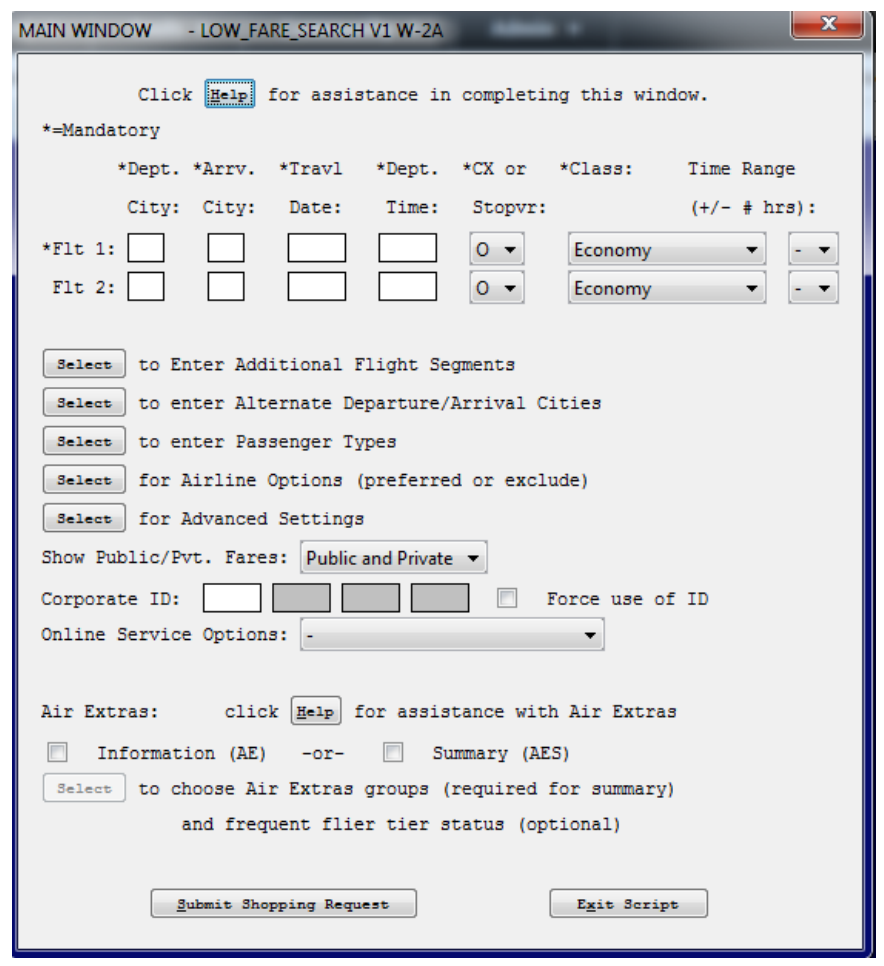

### BENEFITS

- Enable agents to easily search the lowest fares for an itinerary criteria
- There is no need to book flights first
- Easy to fill in form

In order to use **Low Fare Search**  application, follow these steps:

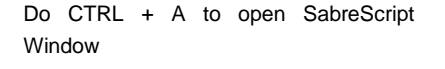

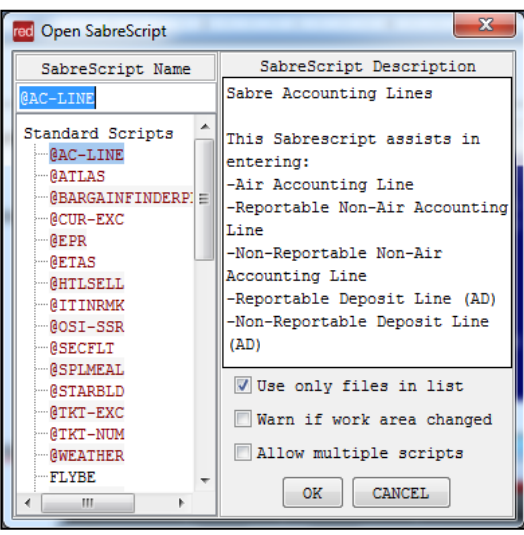

Type the SabreScript Name or use the scroll down bar until you find the script name **Low Fare Search.**

Click **OK** to launch it.

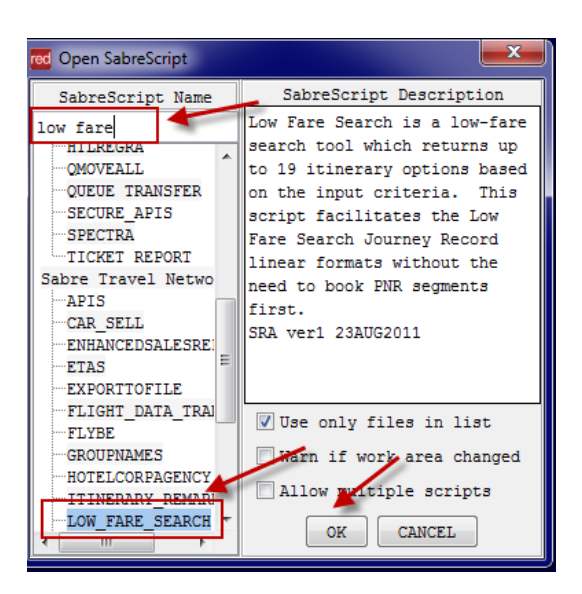

Description

- LOW\_FARE\_SEARCH V1 W-1

without the need to book PNR segments first. Use of this script may incur scan charges.

Low Fare Search is a low-fare search tool which returns up to 19 itinerary options based on the input criteria. This script facilitates the Low Fare Search Journey Record linear formats

A warning window will pop up. follow the instructions to continue.

Press any key to continue or use <Esc> to terminate the script.

The following screen will appear. fill in the information needed to get the information about the fares and itineraries.

Fill in the mandatory fields Departure and Arrival city codes, travel dates, class, etc.

Click on **Submit Shopping Request** to run the application.

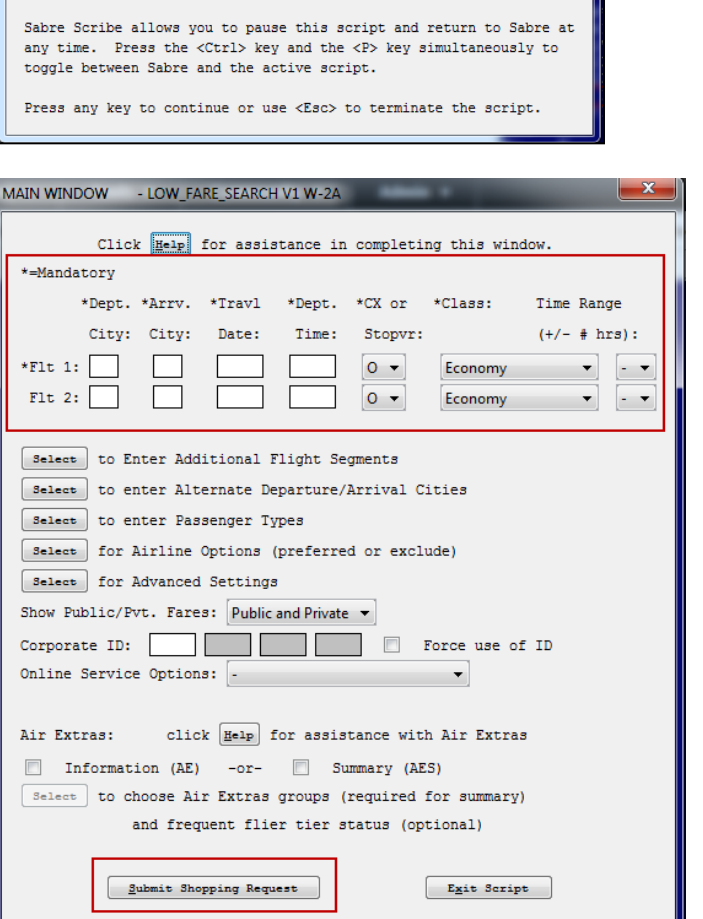

×

Mandatory fields:

- Departure City: Use IATA city code
- Arrival City: Use IATA city code
- Travel Date: day and month (10JUN)
- Departure Time
- Number of Connection or Stopover
- Cabin Class (Economy, Premium Economy, Business, Premium Business, First, Premium First).

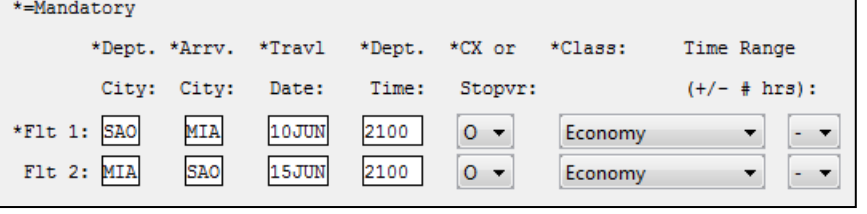

Select

To include additional Flights, click on the "**Select" to Enter Additional Flight Segments.**

Fill in the information required on the boxes and click on **Continue** to proceed or click on **Exit Script**, to close the application.

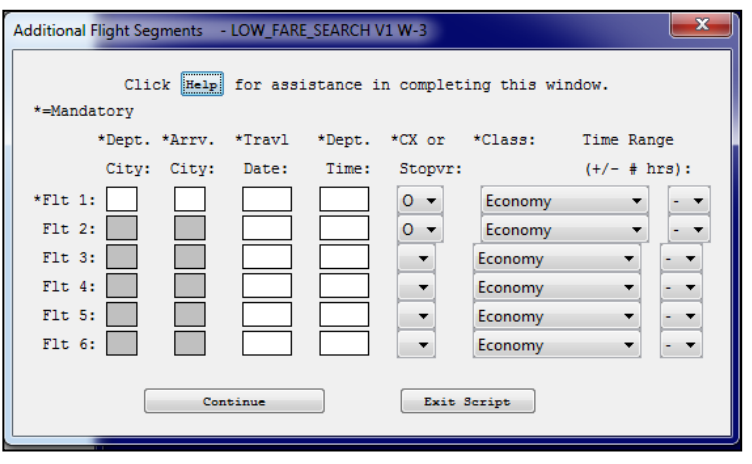

to Enter Additional Flight Segments

# Click on **Select button to Enter Alternate Departure/Arrival Cities.**

Insert the information needed. Use IATA city code for City boxes, example: SAO, BUE, etc.

You can use **Radius** OR **City codes.** Radius is the maximum distance you want the system to look for an alternate city option. Input 5, 10, 15, etc.

Click on **Continue** to proceed or click on **Exit Script**, to close the application.

## Click on **Select button to Enter Passenger Types.**

Select the Passenger type using the drop down arrow, or enter the PSGR Type code.

Inform the passenger number in the reservation and age, if necessary.

You can force the system to use the selected passenger type by click on the box available.

Click on **Continue** to proceed or click on **Exit Script**, to close the application.

 $Select$ to enter Alternate Departure/Arrival Cities

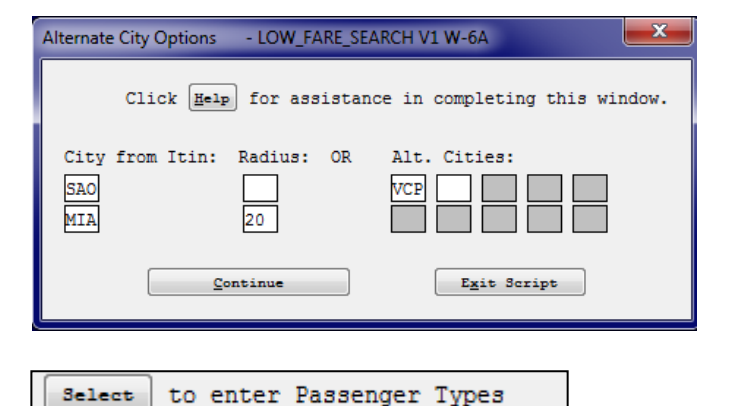

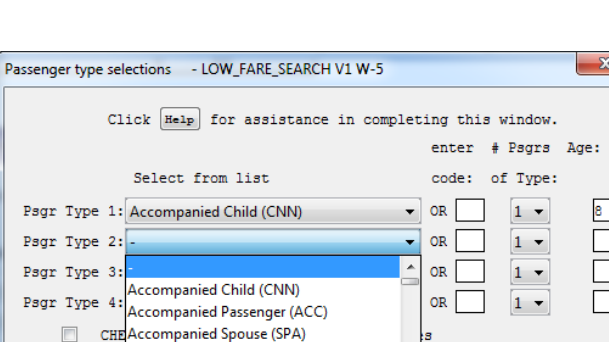

xit Script

Total Ma Adult (ADT)

**Adult Standby (ASB)** 

Adult with Age Restriction (BNN) Adult with Companion (CMA)

Select

 $*$ Flt 1:  $Flt 2$ :

Click on the **Select for Airlines Options**  to emphasize preferred carriers or to exclude airlines.

Insert the Airlines IATA code for preferred carriers or to exclude them.

Click on **Continue** to proceed or click on **Exit Script**, to close the application.

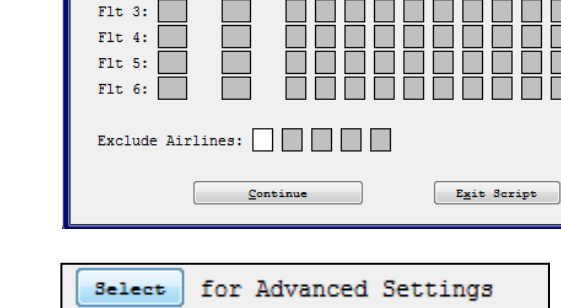

Click  $\boxed{\underline{\text{He1p}}}$  for assistance in completing this window.

\*Dept. \*Arry. Preferred Airlines:

Airline Options - LOW\_FARE\_SEARCH V1 W-4

City: City:

# Click on the "**Select" for Advance Settings**.

You will be able to:

a) Set number of Stops per segment. Maximum of 3

b) Set number of Connections. Maximum of 3

c) Ticketing Date

d) Currency Override, etc.

Apart from that, you will also be able to determine the priority of search, based on Price, Direct/NonStop flights, Time and Carrier.

Click on **Continue** to proceed or click on **Exit Script**, to close the application.

You can define to show the fares as:

Public, Private or Public and Private.

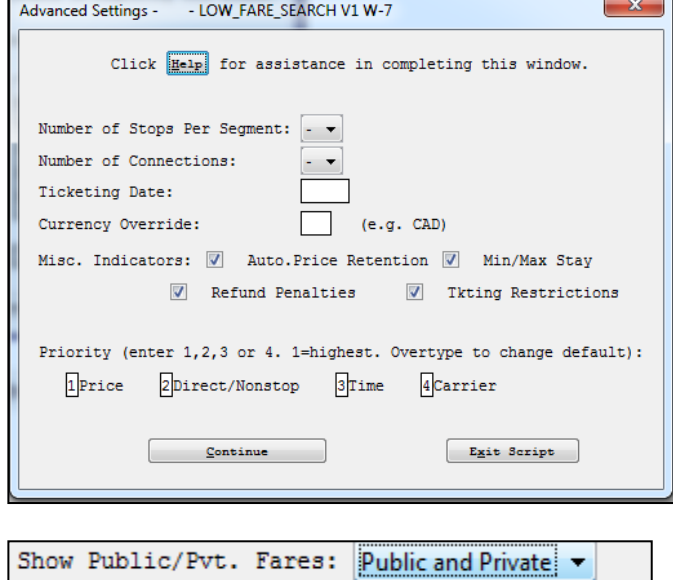

for Airline Options (preferred or exclude)

Corporate ID:

You can determine the Corporate ID. It is also possible to force the system to use the ID you set.

You can determine the Online Service Options: **Online Travel Only or Interline travel Permitted.**

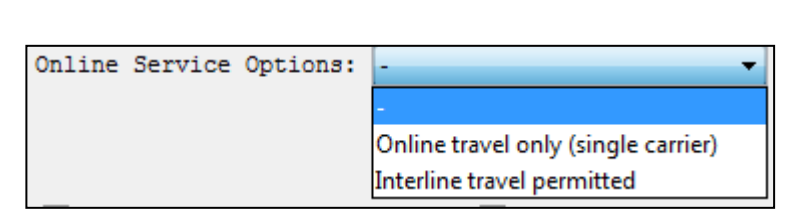

 $\overline{\phantom{a}}$ 

Force use of ID

You can also include Air Extras in the search, just select **Information (AE)** or **Summary (AES).**

When you select **Information (AE)**, select the group you want and, if desired, the Frequent Flyers number.

Click on **Continue** to proceed or click on **Exit Script**, to close the application.

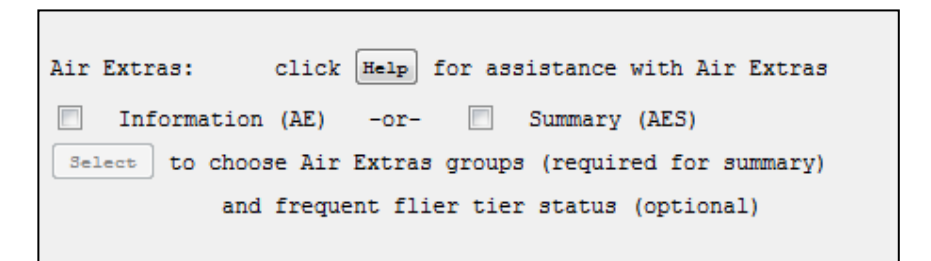

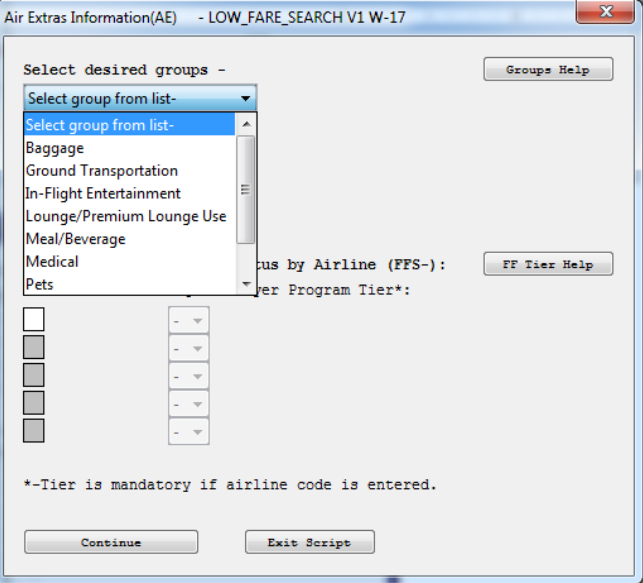

When you select **Summary (AES)**, select the group and the number of items you want. If desired, the Frequent Flyers number can be included.

Click on **Continue** to proceed or click on **Exit Script**, to close the application.

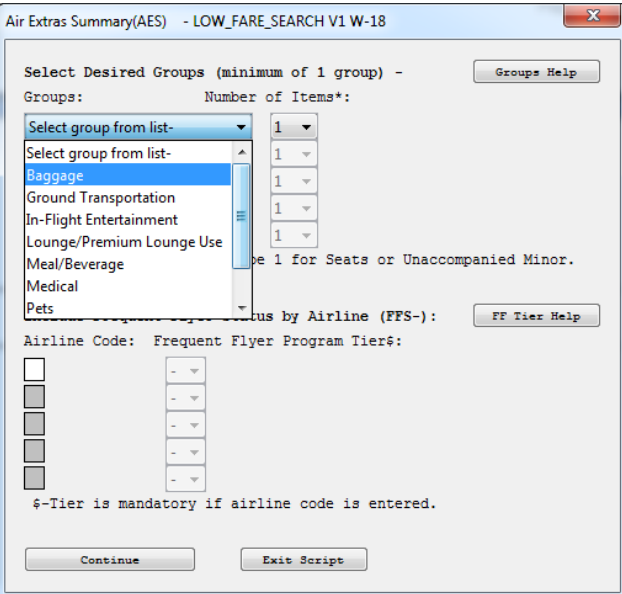

When you finish the input mask, the following screen will appear so that you can continue

- Move Up/Down in response
- Sell from response
- View Air Extras Details
- Re-Display Shopping response
- Modify Request
- New Request

Exit Script

.

If **Move Up/Down** is chosen, the following screen will appear. Click on the desired action to continue using the application.

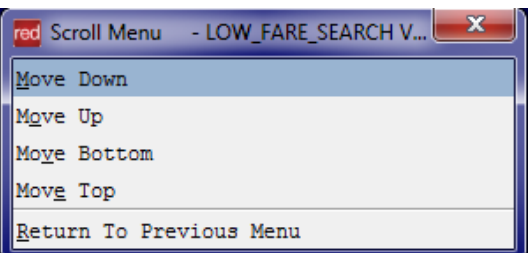

red Post Response Options - LOW\_FARE\_SEARCH V... Move Up/Down in response Sell from response View Air Extras Details Re-Display Shopping Response Modify Request New Request Exit Script

If **Move Up/Down** is chosen, the following screen will appear. Click on the desired action to continue using the application.

If **Sell from response** is chosen, the following screen will appear. Include the number to the option offered so that system can process it.

Click on **Continue** to proceed, **Previous Menu** to return to the main menu, or click on **Exit Script**, to close the application.

If **View Air Extras Details** is chosen, the following screen will appear. Include the number to the option offered so that system can process it.

Click on **Continue** to proceed, **Previous Menu** to return to the main menu, or click on **Exit Script**, to close the application.

If **Re-Display Shopping Response** is chosen, system will display the fare options again.

### TASK GRAPHIC

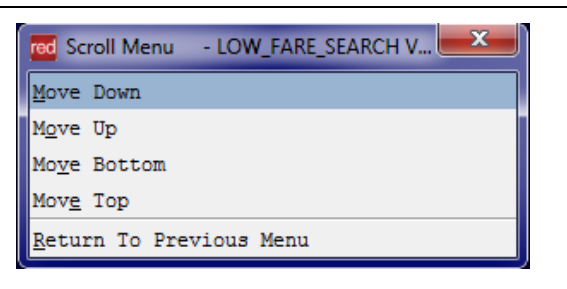

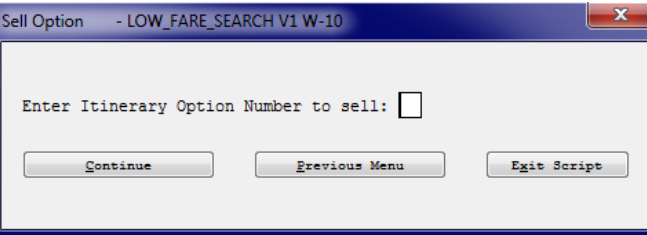

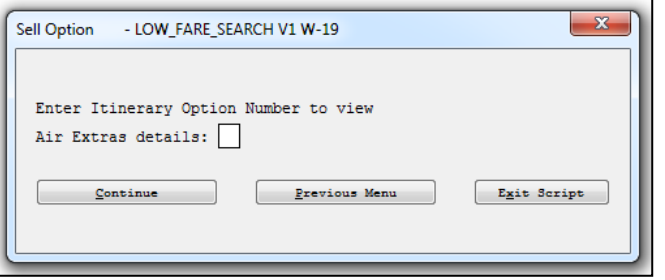

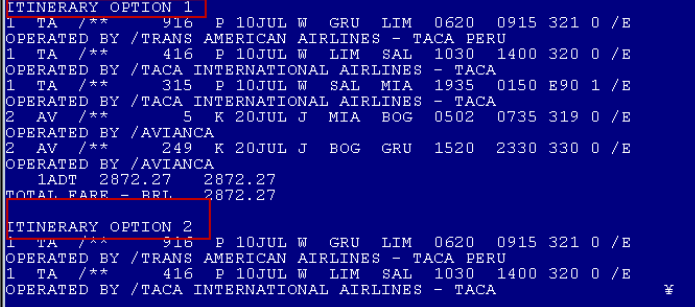

If **Modify Request** is chosen, the main screen will appear.

Click on **Submit Shopping Request** to run the application or **Exit Script** to close the application.

If **New Request** is chosen, the main screen will appear blank. Fill it in and then click on **Submit Shopping Request** to run the application or **Exit Script** to close the application.

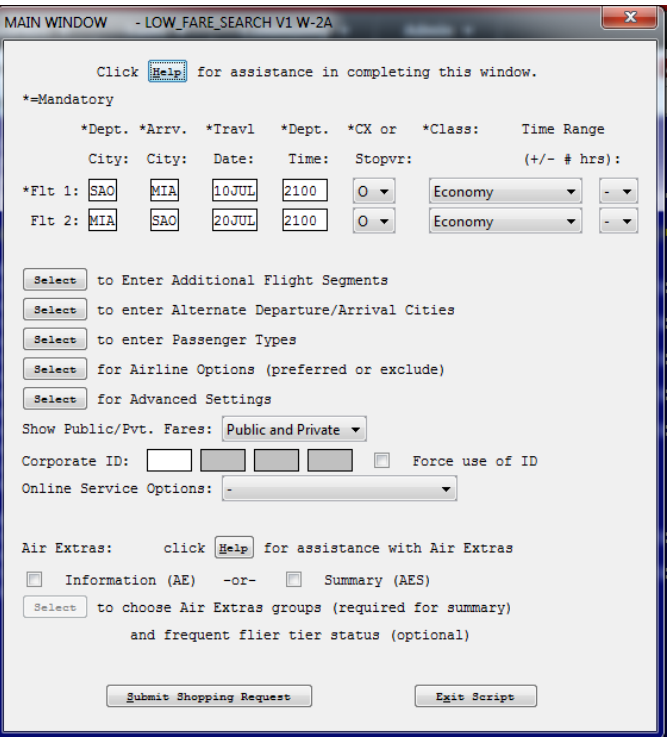

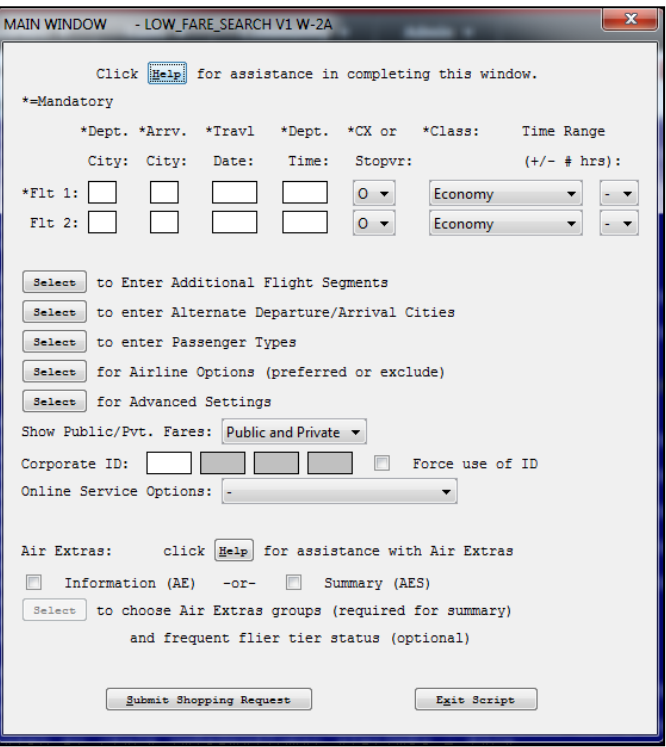

.

## TASK GRAPHIC

How to validate if a Red App is already installed in my Sabre Red Workspace?

To validate that the user received the application before restarting Sabre Red Workspace, click Help and then History of Updates to look for Red Apps with a Status of Not Yet Activated.

- 1. After restarting Sabre Red Workspace, you can also look under **Contact Us** – **Application Vendor Support** to validate that the application installed successfully.
- 2. The system will open a new window with all the Red Apps Installed.

Should you need to contact the Red App Vendor for support, click on the Red App name to open the **Contact Details.**

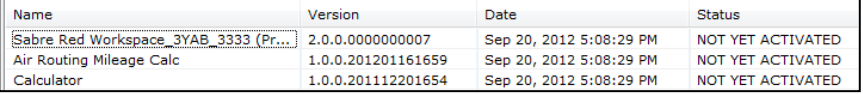

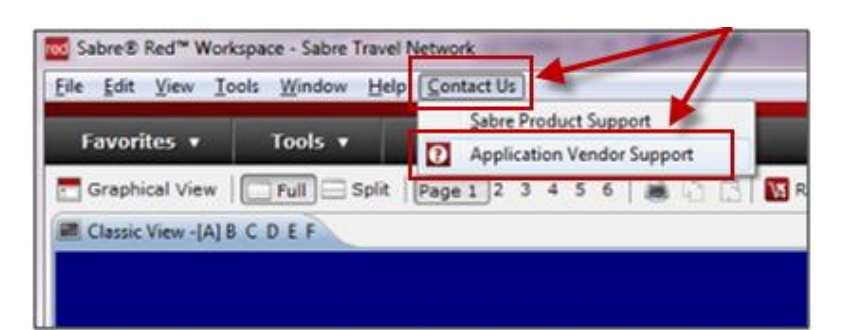

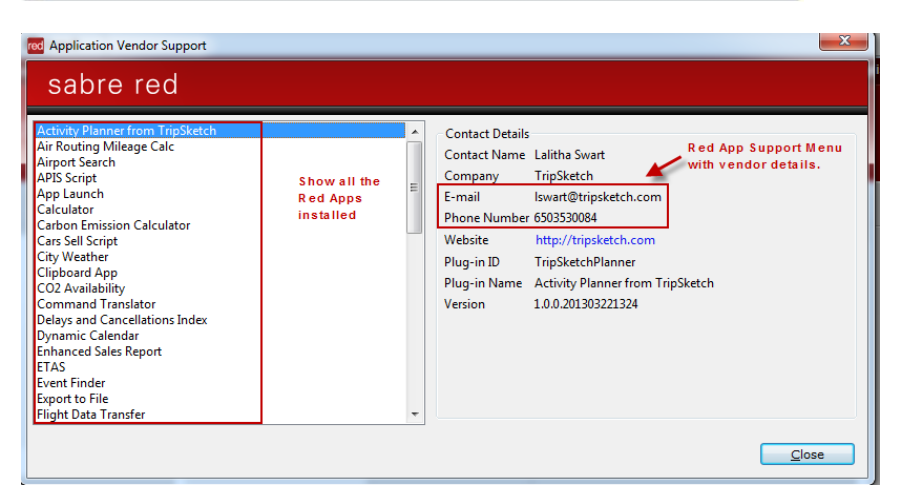

Low Fare Search - Version 1.0.0 Page 10 of 10